### TLS4 **Quick Start Guide**

#### **Example TLS4 Home Screen-2 Tanks Monitored, 1 Warning**

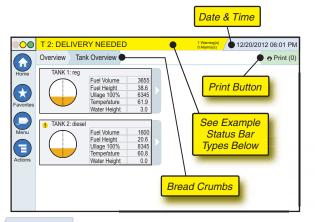

12/20/2012 06:01 PM System Date and Time

Overview Tank Overview Bread Crumbs - Menu path to current screen touch a previous tab to return to the Menu Selection dialog.

Print button - Touch to print a report of the current screen if you have a printer configured on your system. If you have more than one printer configured you'll be prompted to choose a printer. NOTE: A number in parentheses indicates the number of print jobs sent to the printer and waiting to be printed.

#### **TLS4 Front Panel Status Lights**

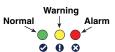

#### **Example Status Bar Notifications**

O SYSTEM STATUS 4 0 Warning(s) 0 Alarms(s) Power On to console and no warnings or alarms from system.

OO T 2: DELIVERY NEEDED 1 Warning(s) Something needs to be reviewed and/or assessed. In this state, touching the status/warning bar brings you to the Reports > Alarms > Active screen so you can see the cause of the warning. While in that screen, touching the status/warning bar again acknowledges the warning and shuts off the beeper.

● L 10: FUEL ALARM 9 Warning(s) Something needs to be acted upon immediately. In this state, touching the status/warning bar brings you to the Reports > Alarms > Active screen so you can see the cause of the alarm. While in that screen, touching the status/warning bar again acknowledges the alarm and shuts off the beeper.

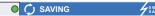

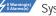

System tasks message bar.

#### **System Icons**

- **Home Screen Icon** Touch to navigate to the home screen. Default is the Tank Overview screen (shown at left).
- **Favorites Screen Icon** Touch to setup/access your favorite screens and designate which screen will be the home (default) screen:

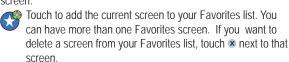

- Touch to set the current screen as the home screen.
- Menu Icon Touch to access System Setup Menu, Reports, Diagnostics and other screens (Administrator assigned access).
- Actions Icon Touch to access Help. Touch the Help icon to open On-Board Help. Also, if the Shifts feature is set up, touching the Actions icon will display the Close Shift icon @ which can be touched to close a shift.

Unrelated to the choices above, when entering data in any screen, a Red Circle may appear on the Actions icon to indicate that additional tasks can be performed on that screen.

**Screen Dependent Icons -** The number in the circle under the Actions icon indicates the device you are viewing or setting up. Touching the circled number displays all of the similar devices in a row along the bottom of the screen (other tanks, ports, probes, etc.) that you have set up. Touching the circled number again hides the device icon row. A highlighted icon indicates the device you are viewing or setting up. Some of the device icons you may see are shown below:

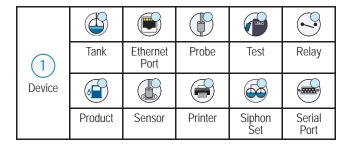

Field Name\* An asterisk (\*) next to a field indicates you changed an entry for that field before you have accepted or saved the change in a dialog window.

Touch to accept/save the entries you have made in a dialog window.

Touch to exit or cancel without saving any changed entries you may have made in a dialog window.

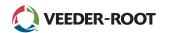

#### **Security Login**

[If the console Security Feature is Enabled] - Touch the Login button to open the login screen so you can login as a user.

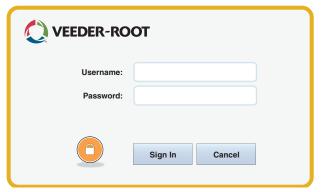

Once the screen above displays, log in to the system with your Username and Password. NOTE: If you do not log in, you are only permitted to view system status screens and to print out end-user reports

Touch the Logout button to log out of the console. NOTE: If the console is inactive for 15 minutes, the console will automatically log you out. You will need to log back in to access your user account.

#### **Using On-Board Help**

Note: On-board help applies to multiple console types - not all help features will apply to all consoles.

#### **Enter On-Board**

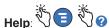

• Upon entering Help, the topic associated with the currently displayed screen will be visible. Repeatedly touch the side scroll bar up/down arrows to scroll through a topic. You can also drag and pan through a topic. Touch the 'X' in the right corner of the Help screen title bar to return to the TLS4 screen you were viewing.

- To show or hide the help Table of Contents (TOC) pane on left side of screen - Quickly tap the text (Show TOC or Hide TOC) twice with your finger.
- To expand () or close () a book Touch the icon of the book once with your finger.
- To go to a topic (
  ) within a book Quickly tap the book topic twice with your finger.
- Touch the side TOC scroll bar, and either move your finger up (to scroll down) or move your finger down (to scroll up).
- Repeatedly touch the side TOC scroll bar upper arrow to scroll up, or repeatedly touch the side scroll bar down arrow to scroll down.

# TLS4 Quick Start Guide

#### **TLS4 Comm Ports - Menu>Setup>Communication**

The diagram below shows Comm Port options. Your console's Comm Port configuration will depend on features ordered.

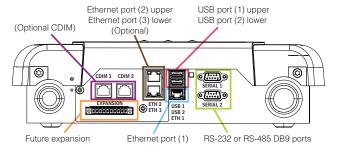

#### **Alarm Limit Settings - Menu>Setup>Tank>Limits**

The diagram below shows the relative position of tank alarm (Limit) settings.

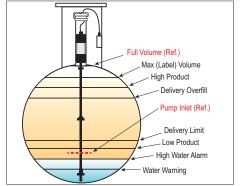

## Configure An Ethernet Port - Menu>Setup>Communication>Ethernet Port

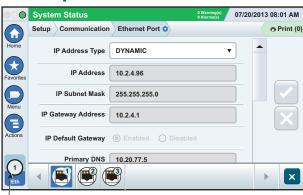

Touch **Actions>Help** from this screen for setup assistance. Ethernet ports 2 and 3 are an optional feature.

#### **Backup Data - Menu>Software Upgrade>DB Backup**

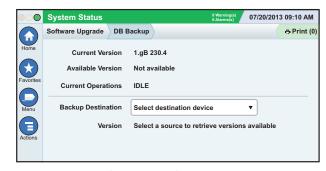

Insert your thumbdrive (minimum 4 GB) in a USB port and touch the down arrow in the Backup Destination field to select the thumbdrive, then follow the on-screen instructions to backup TLS4 data.

You should perform a DB Backup daily.

#### TLS4 Software Version - Menu>Overview>About

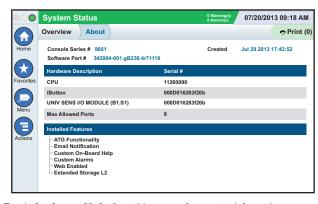

Touch **Actions>Help** from this screen for content information.

## Software Download - Menu>Software Upgrade> Download

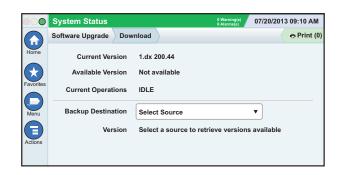

Insert your valid V-R Code thumb drive in a USB port and touch the down arrow in the Backup Destination field to select the Thumbdrive, then follow the onscreen instructions to begin the download.

#### **Paths To Frequently Used Screens**

Alarm Definitions -

Actions>Help>Show TOC>Home>Troubleshooting> Alarms and Warnings

Viewing Custom Alarm Labels -

Menu>Setup>Custom Alarms>View

**Configure A Printer -**

Menu>Setup>Printers

**Manual Delivery -**

Menu>Reports>Delivery>Manual Delivery

**Entering A New Email Recipient -**

Menu>Setup>Automatic Events>Address Book

Set Date and Time -

Menu>Setup>Date and Time

**Ticketed Delivery -**

Menu>Reports>Delivery>Ticketed Delivery

**Upgrade Features -**

Menu>Software Upgrade>Upgrade Features

Using The On-Screen Keyboard -

Actions>Help>Show TOC>Home>How To Use On-Screen Keyboard

**View Delivery History -**

Menu>Reports>Delivery>Last Delivery

View Reports -

Menu>Reports

View Help -

Actions>Help

#### **On-board Help Topics of Interest - Actions>Help**

- Understanding ATG -This help section explains the fundamentals of automatic tank gauges (ATG) as implemented by Veeder-Root.
- Configuration and Maintenance This help book discusses Comm Ports, Initial Console Setup Sequence, and Periodic Maintenance recommendations.
- Welcome (Help Intro), Screen Icons, On-Screen Keyboards, and Touchscreen navigation are essential help topics which you can view in the On-Board Help's Table of Contents.
- Reference Tables This help section contains topics that cover a wide variety of useful information replaceable fuses, V-R acronyms, system device identifiers, tank tilt calculation information, DIM data, etc.

#### **Console Serial and Form Numbers**

| Write in Form and Serial Numbers from label on top of console housing |
|-----------------------------------------------------------------------|
| for future reference:                                                 |

| Form Number:   |  |
|----------------|--|
| Serial Number: |  |